# **©CHIPKIN**

# **Sparkplug Driver** FS-8705-114

**Chipkin - Enabling Integration** 

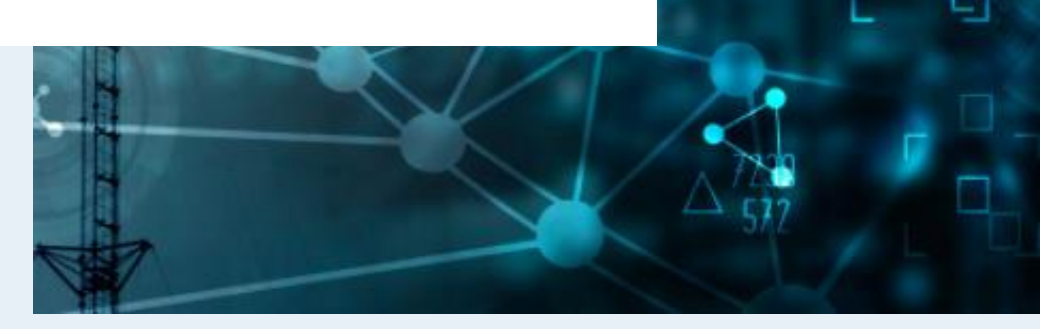

[salesgroup1@chipkin.com](mailto:salesgroup1@chipkin.com)

Tel: +1 866 383 1657 © 2021 CHIPKIN AUTOMATION SYSTEMS

Driver Version: Document Revision: 2

# **TABLE OF CONTENTS**

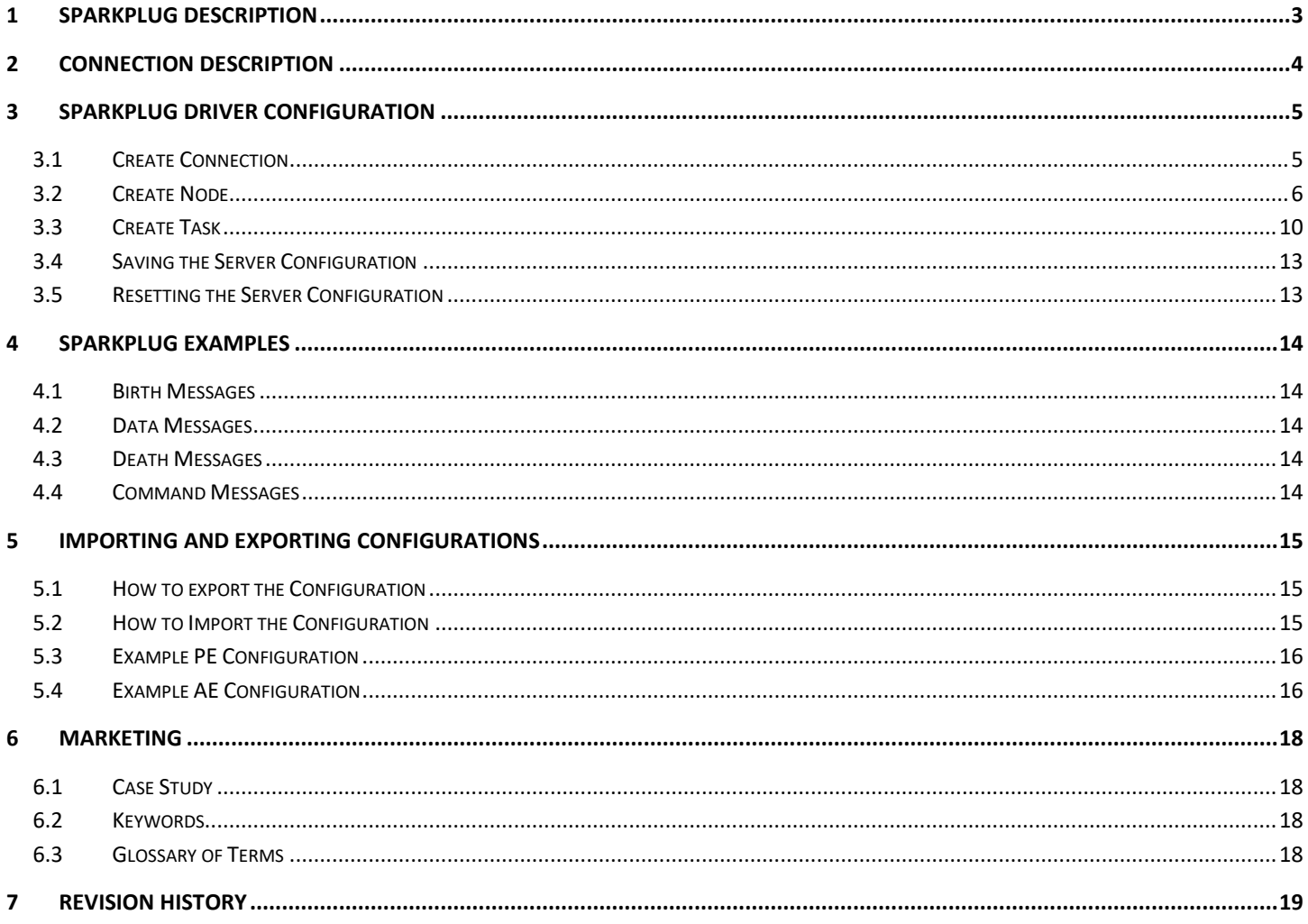

### **1 Sparkplug Description**

The Sparkplug Driver allows the FieldServer to publish data received from downstream devices to a Sparkplug enabled server. The Sparkplug protocol uses MQTT with a specific set of topics and payloads. Data that the FieldServer receives downstream devices can be configured as EdgeNode metrics or Device metrics. The Sparkplug Driver supports birth (NBIRTH and DBIRTH), data (NDATA and DDATA), and death (NDEATH) messages, as well as command messages (NCMD and DCMD).

The FieldServer is a Sparkplug node pushing requests to a configured URL endpoint. The FieldServer stores values to be mapped to other protocols or simply to be viewed. When configured, the FieldServer on bootup will send NBIRTH and DBIRTH data based on the configuration. As data is read and stored into the FieldServer data arrays, the driver will send NDATA and DDATA to the Sparkplug server. A keyframe of data is sent for all mapped data points based on the configured interval. If the Sparkplug server sends a command to the FieldServer, the FieldServer will store the commanded value and send it to the respective downstream device attempting to write or change the value.

The information that follows describes how to expand upon the factory defaults provided in the configuration files included with the FieldServer.

# **2 Connection Description**

This block diagram shows data being served using other protocols like Modbus® RTU/TCP, and BACnet®. The FieldServer can use the Sparkplug Driver to publish this data to a Sparkplug Server.

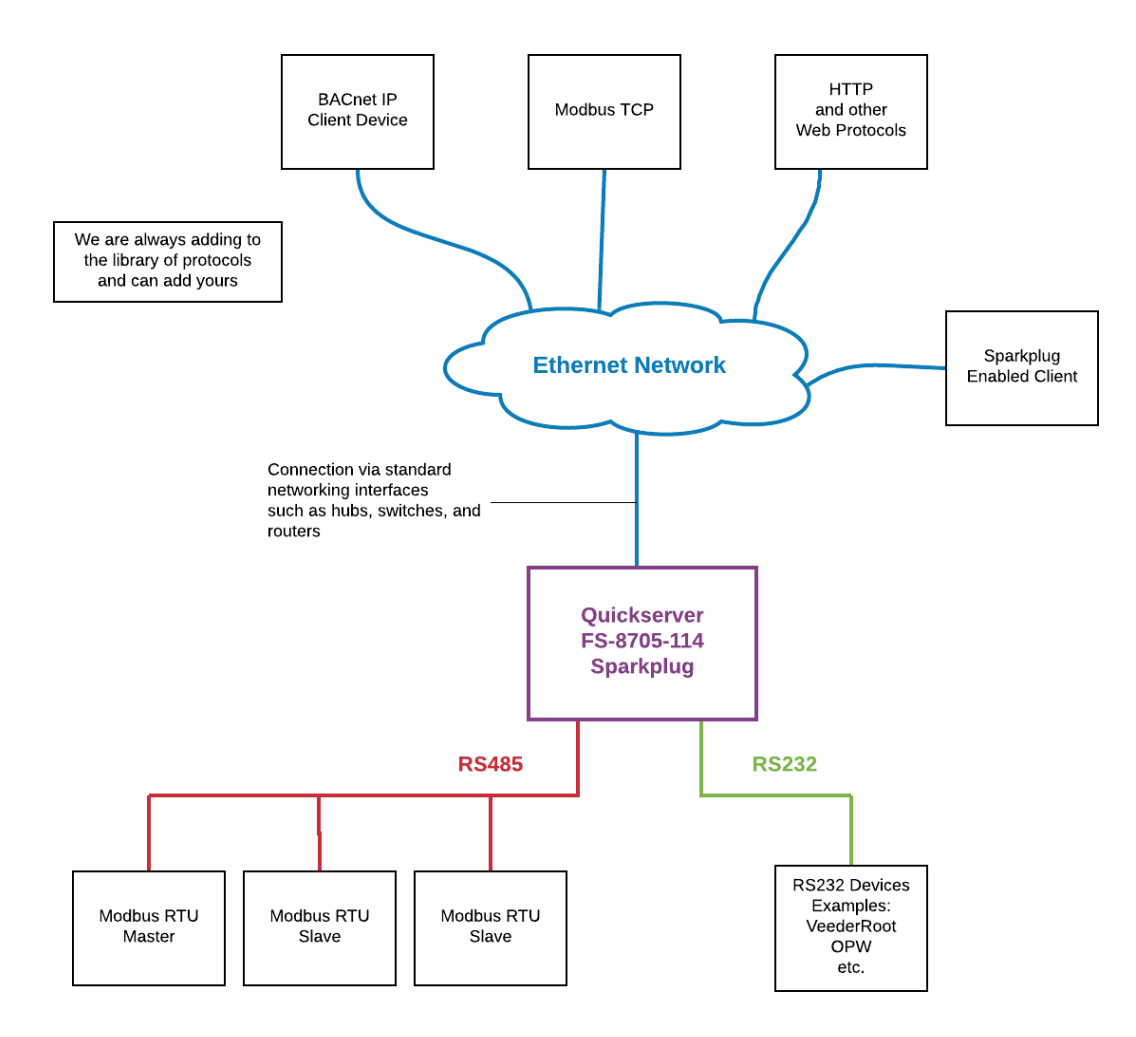

#### **3 Sparkplug Driver Configuration**

To configure the Sparkplug driver, from the home page, visit the following link: http://{IP\_ADDRESS}/chipkin/ui/#/sparkplugDriver.

To configure the FieldServer, follow the instructions below to add a Connection (physical port), Nodes (Sparkplug Edge Node), and finally Tasks (Metrics for the Edge Node or DeviceId).

#### **3.1 Create Connection**

To set up the FieldServer Sparkplug Driver, first create a connection.  The connection contains information about the physical port to use.

1. Click on the "Create Connection" button to open the Create Connection form.

Connections

Create Connection

Connections information subtitle

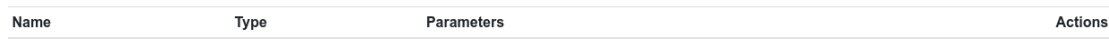

2. The fields are as follows:

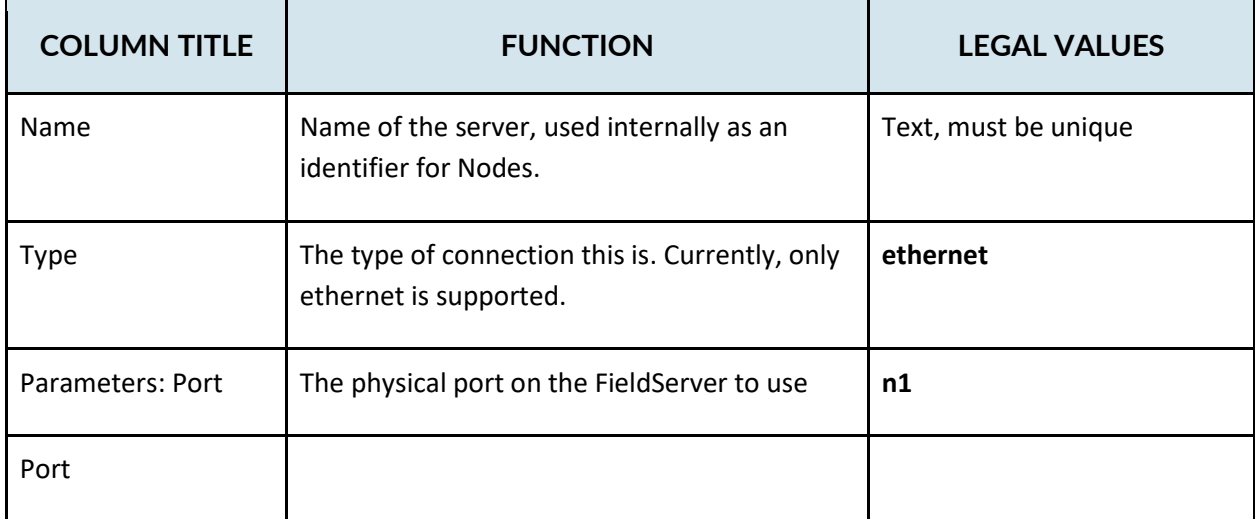

\* Bolded values are defaults

3. Click the "Save" button to add the connection.

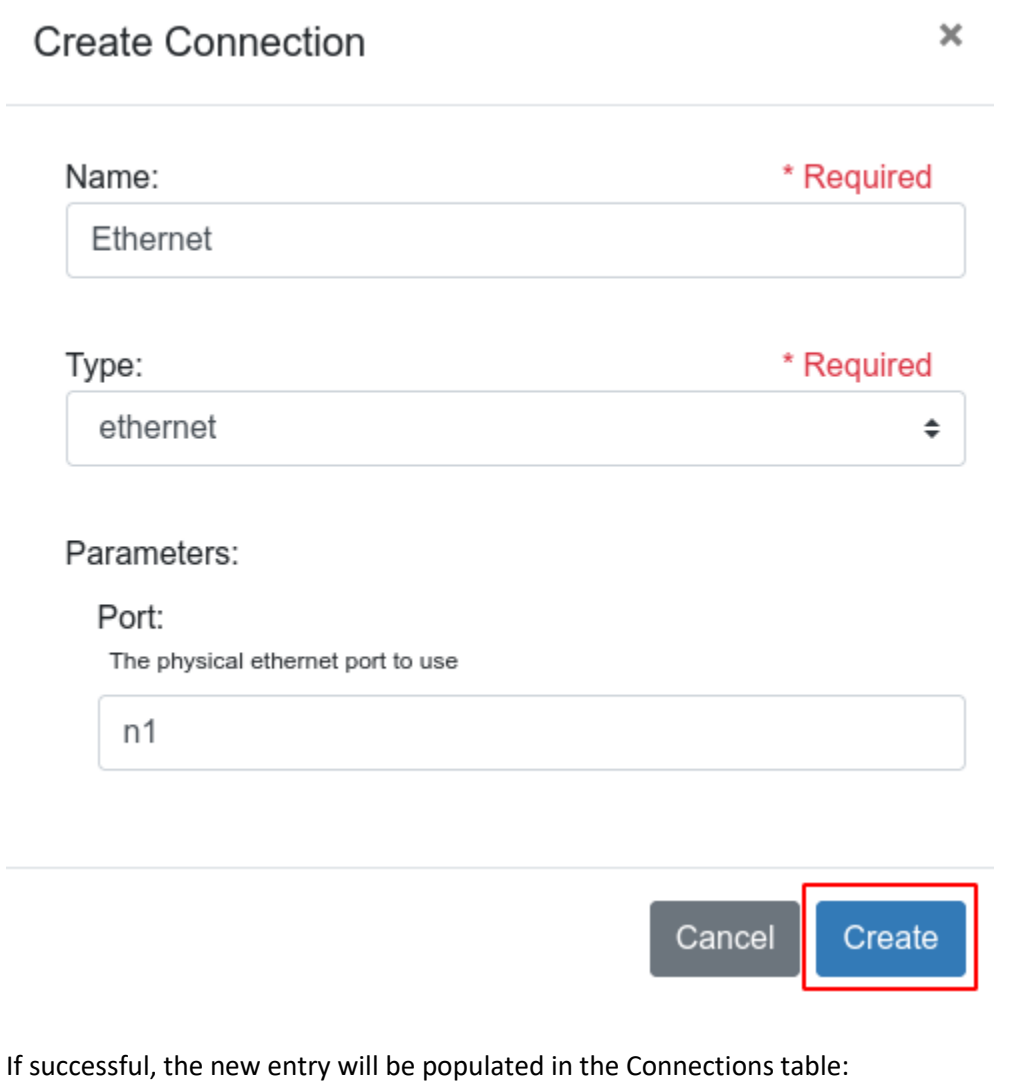

Connections Connections information subtitle Actions Name **Type** Parameters Ethernet Ethernet { "port": "n1" }  $E_{\text{dit}}$  Delete Create Connection

**\*Note\*:** Only one server connection can exist. If multiple connections are created, only the first one will be used.

#### **3.2 Create Node**

Follow the instructions below to configure the SparkPlug MQTT Client and Edge Node Device.

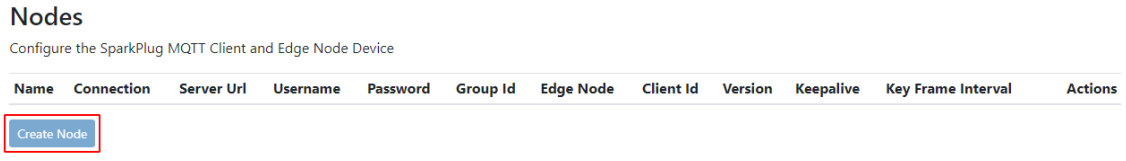

- 1. Click on the "Create Node" button to open the Create Node form.
- 2. Fill out the fields in the form. The fields are as follows:

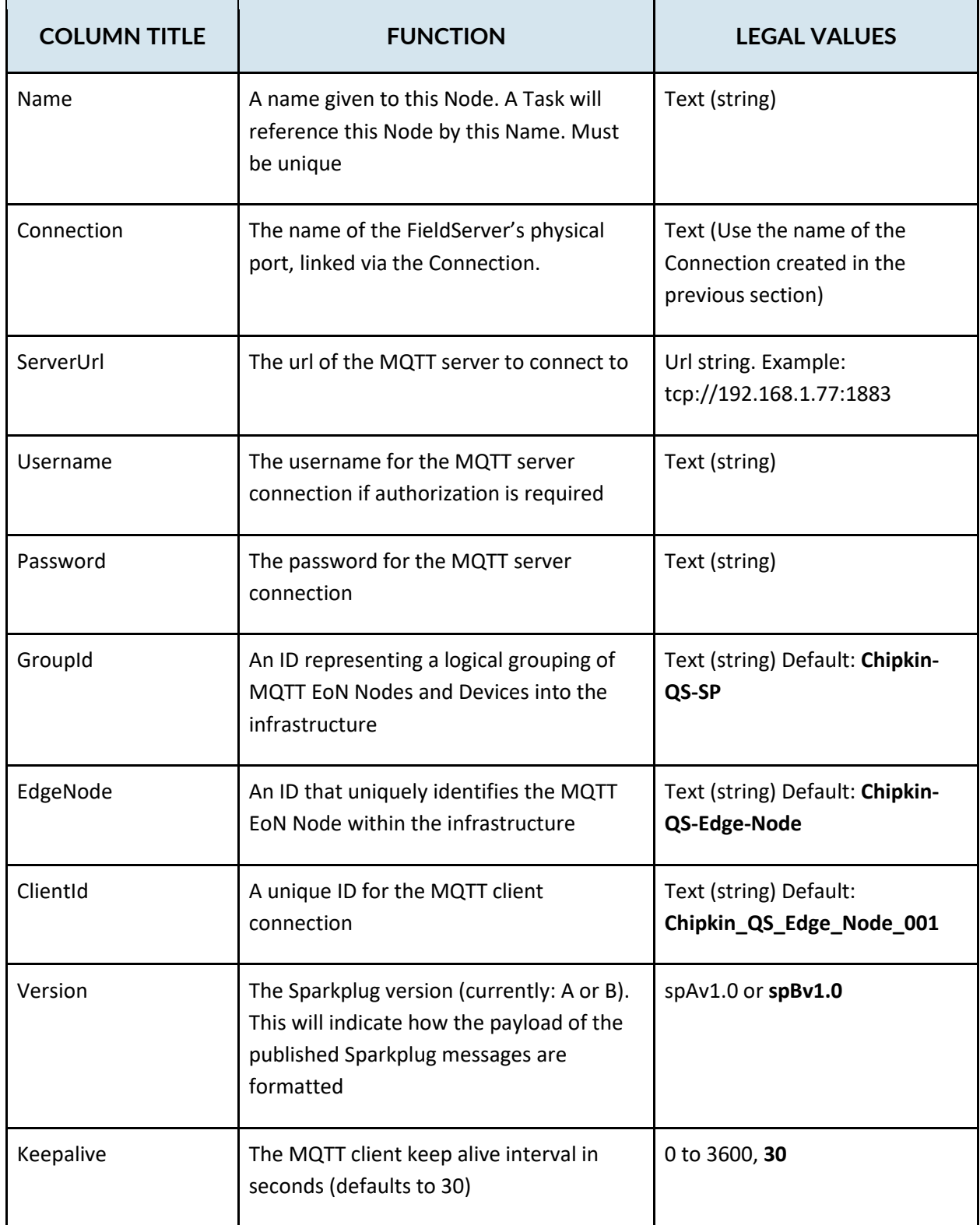

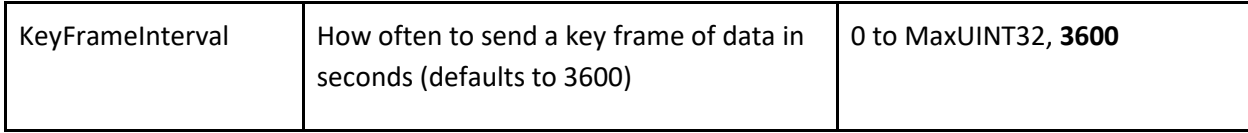

\*Bolded values are defaults

3. Click on the "Create" button to add the node.

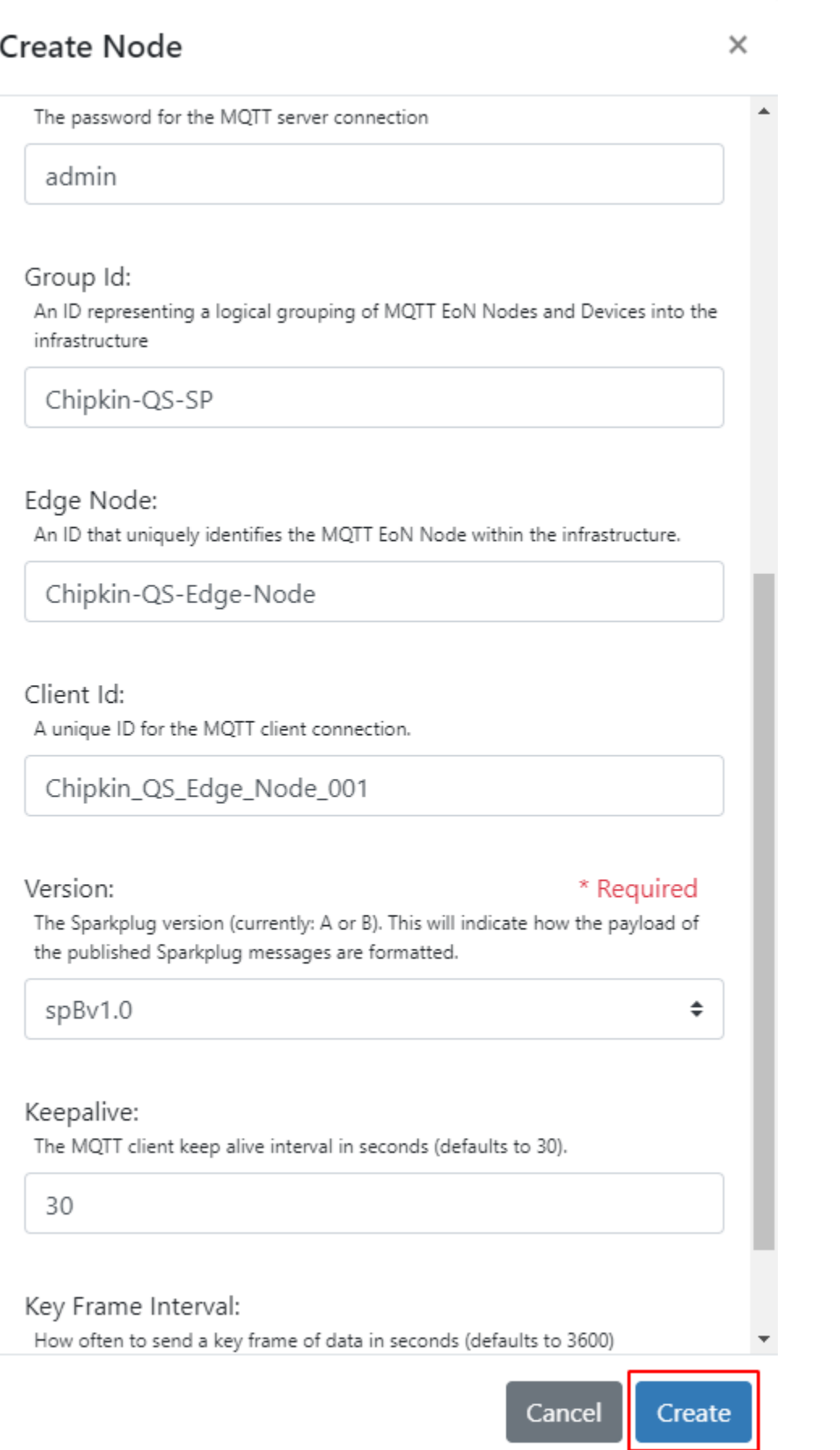

#### If successful, the new entry will be populated in the Nodes table:

#### **Nodes**

Configure the SparkPlug MQTT Client and Edge Node Device

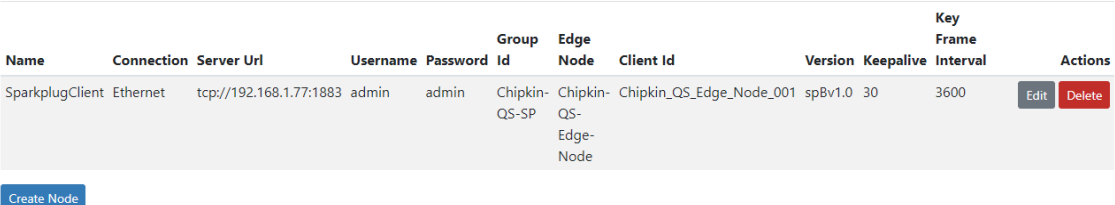

#### **3.3 Create Task**

Create tasks in order to add metrics to either the Edge Node Device or in other devices under the Edge Node (Device IDs).

1. Click on the "Create Task" button to open the Create Task form.

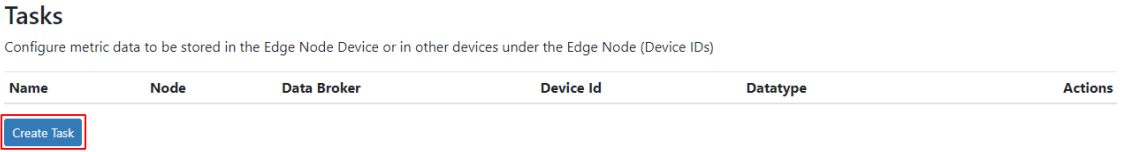

2. Fill out the fields in the form. The fields are as follows:

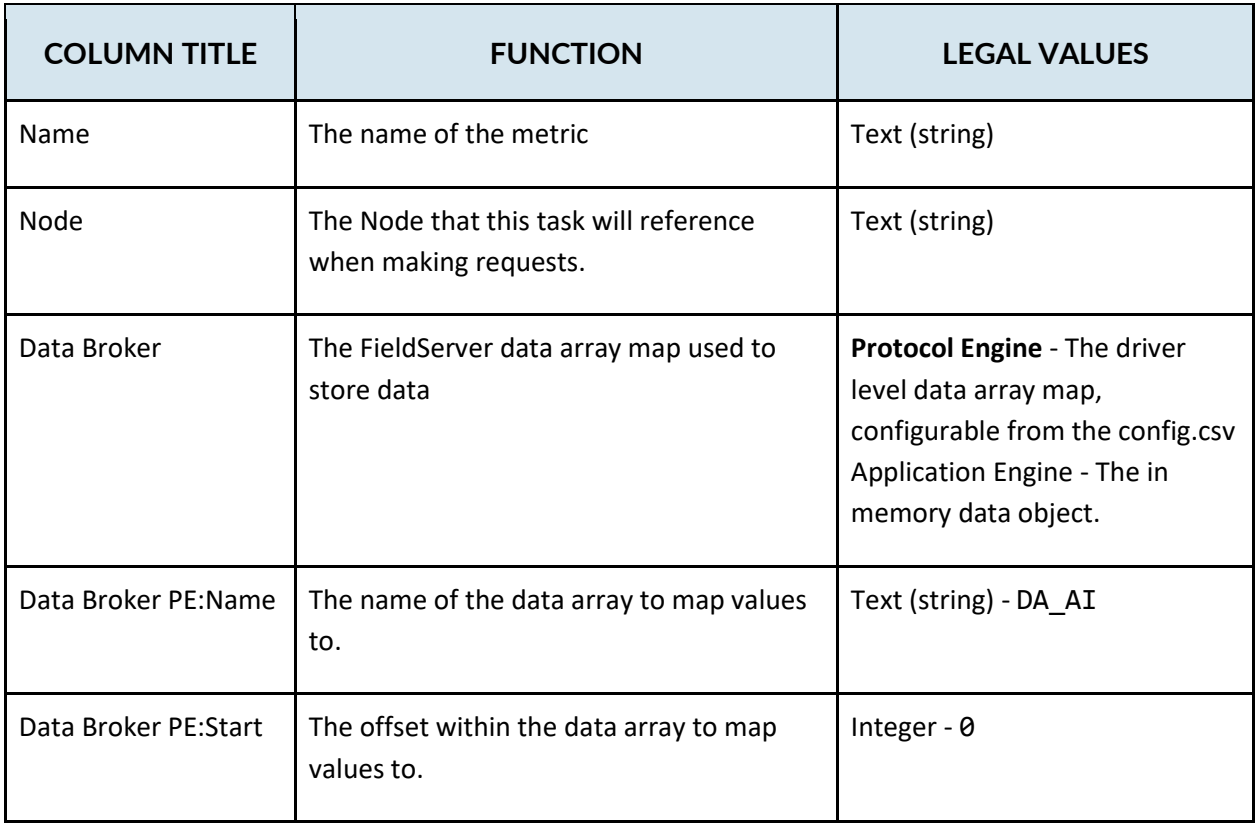

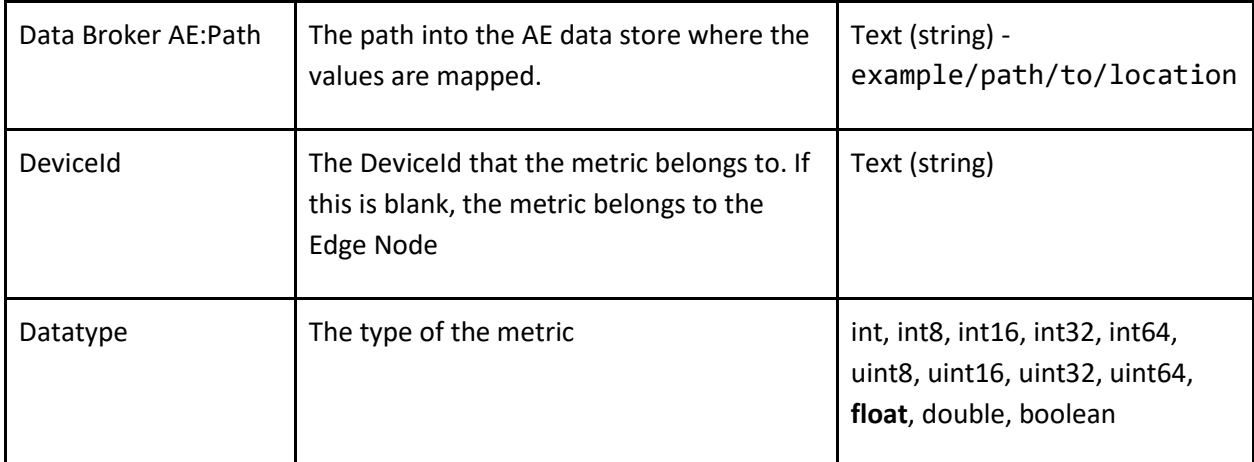

\*Bolded values are defaults

3. Click the "Create" button to add the node.

**Create Task** 

 $\times$ 

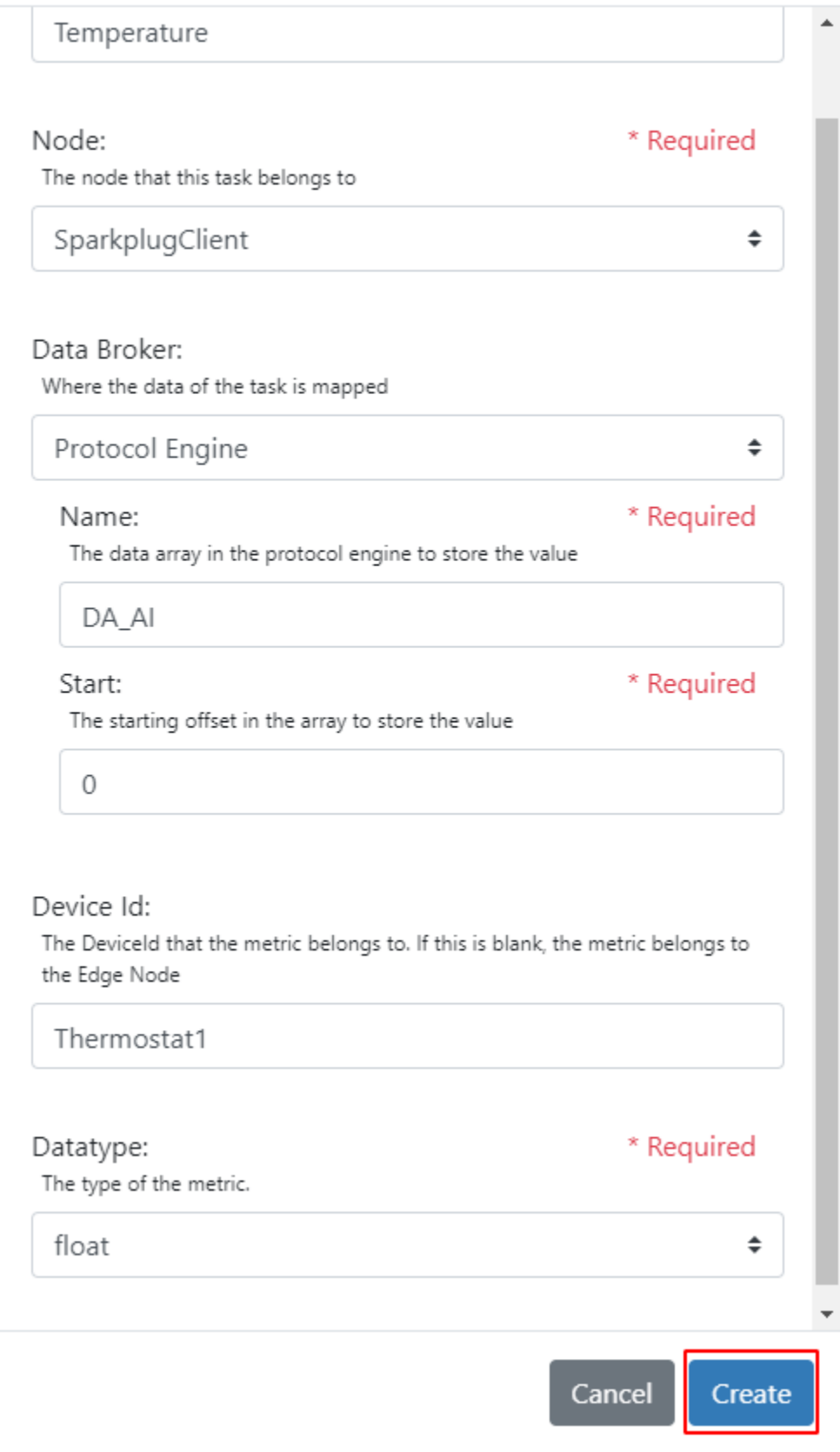

If successful, the new entry will be populated in the Tasks table:

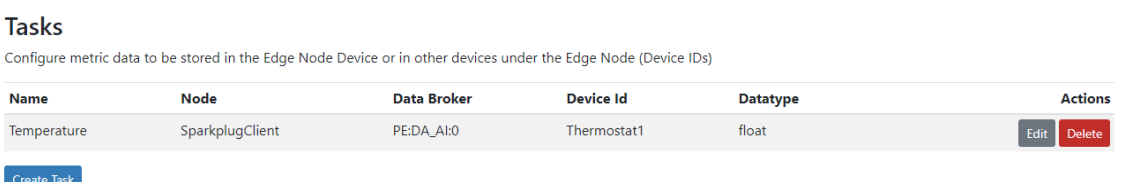

#### **3.4 Saving the Server Configuration**

When the configuration is complete, click on the "Save Configuration" button to save all of the updates and changes. For the configuration to take effect, reboot the system.

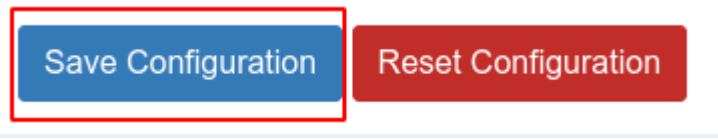

#### **3.5 Resetting the Server Configuration**

To clear the configuration and start over, click the "Reset Configuration" button. Then follow the instructions in the sections above to create new connections, nodes, and tasks.

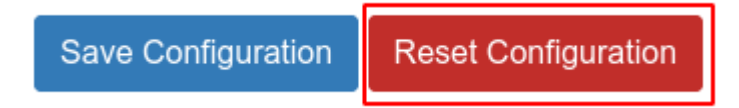

#### **4 Sparkplug Examples**

The Sparkplug Driver does the following actions:

#### **4.1 Birth Messages**

On start-up, the Sparkplug Driver will publish NBIRTH and DBIRTH Sparkplug messages based on the configuration. These messages contain all the data points that have been configured for the Edge Node as well as any devices under the Edge Node.

#### **4.2 Data Messages**

The Sparkplug Driver will send various NDATA and DDATA Sparkplug messages throughout driver operation. As data points are updated in the data arrays from the downstream devices, an NDATA or DDATA message with the updated value is published to the configured Sparkplug Server.

Also, on the configured KeyFrameInterval, the driver will generate an NDATA and DDATA message for all of the data points configured in the Edge Node and devices, similar to what is sent in the NBIRTH/DBIRTH message, just with the current values.

#### **4.3 Death Messages**

If the FieldServer ever goes offline and was able to shutdown properly, a NDEATH message will be sent to the Sparkplug Server to notify that the FieldServer Edge Node device has gone offline.

#### **4.4 Command Messages**

If the Sparkplug Driver receives either a Edge Node Command (NCMD) or a Device Command (DCMD), it will process the command by finding the matching data point and updating the value in its data array. This will trigger a write-through to the downstream device attempting to update the value. If successful, the updated value will be published back to the Sparkplug Server via a NDATA or DDATA message.

#### **5 Importing and Exporting Configurations**

It is possible to export the current configuration to back it up or simply to make some edits. Users can also import either the entire configuration via a zip file or a PE (Protocol Engine) configuration.

#### **5.1 How to export the Configuration**

- 1. Goto the system configuration page http://{IP\_ADDRESS}/chipkin/ui/#/chipkinLicenseDriver
- 2. Click the Export Configuration button.

# Import/Export System Configuration

Export the current configuration or import a configuration. The operations apply to the entire configuration

Click the export configuration button to download current configuration as a zip file

**Export Configuration** 

#### **5.2 How to Import the Configuration**

The file to import the configuration must be a zip file. The zip file should contain the following folders:

- ae this folder contains any configuration files for the ae configuration
- documents this folder contains any driver specific documents. For example, license product keys, etc.
- pe this folder contains one config.csv file for the pe configuration.

To make sure the folder directory is correct, do an Export first, then extract the files, edit them, then zip them up again.

To import the configuration:

- 1. Goto the system configuration page http://{IP\_ADDRESS}/chipkin/ui/#/chipkinConfiguration
- 2. Click the "Browse" button in the "Import/Export System Configuration" section and select the zip file containing the configuration to import.
- 3. Click the "Import Configuration" button and wait for the configuration to finish importing.
- 4. If successful, a success message will appear prompting a reboot of the FieldServer for the changes to take effect.

Import a configuration zip file. Select the file to import, then click the Import Configuration

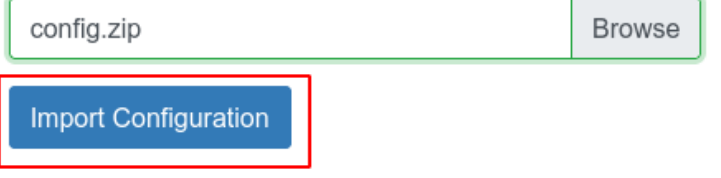

#### **5.3 Example PE Configuration**

Bridge Title Example

Data\_Arrays Data\_Array\_Name , Data\_Format , Data\_Array\_Length DA AI , float , 200

#### **5.4 Example AE Configuration**

```
{
       "ae": {
              "sparkplugDriver": {
                    "connections": [
\overline{a} (b) and (c) and (c) \overline{a} (c) and (c) \overline{a} (c) \overline{a} (c) \overline{a} (c) \overline{a} (c) \overline{a} (c) \overline{a} (c) \overline{a} (c) \overline{a} (c) \overline{a} (c) \overline{a} (c) \overline{a} (c) \overline{a} (c) \overline{a} (c) \ "type": "ethernet",
                                  "name": "Ethernet",
                                  "parameters": {
                                        "port": "n1"
 }
 }
                     ],
                     "nodes": [
\overline{a} (b) and (c) and (c) \overline{a} (c) and (c) \overline{a} (c) \overline{a} (c) \overline{a} (c) \overline{a} (c) \overline{a} (c) \overline{a} (c) \overline{a} (c) \overline{a} (c) \overline{a} (c) \overline{a} (c) \overline{a} (c) \overline{a} (c) \overline{a} (c) \ "connection": "Ethernet",
                                  "version": "spBv1.0",
                                 "name": "IgnitionSystem",
                                  "serverUrl": "tcp://192.168.1.77:1883",
                                  "groupId": "Chipkin-QS-SP",
                                  "edgeNode": "Chipkin-QS-Edge-Node",
                                 "clientId": "Chipkin QS Edge Node 001",
                                  "keepalive": 60,
                                  "keyFrameInterval": 3600,
                                  "username": "admin",
                                  "password": "admin"
 }
                    ],
                     "tasks": [
\{ "node": "IgnitionSystem",
                                  "datatype": "float",
                                  "name": "Temperature",
                                  "deviceId": "Thermostat1",
                                  "dataBroker": {
                                        "pe": {
                                               "Name": "DA_AI",
                                               "Start": "0"
 }
 }
```
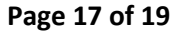

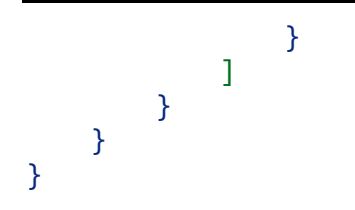

# **6 Marketing**

**6.1 Case Study**

n/a

#### **6.2 Keywords**

HTTP, HTTP, PE, AE, Sparkplug, MQTT

#### **6.3 Glossary of Terms**

- HTTP(s) Hypertext Transfer Protocol (secure)
- PE Protocol Engine
- AE Application Engine

# **7 Revision History**

This table summarizes the update history for this document. Please contact Chipkin for an updated version of this document if required.

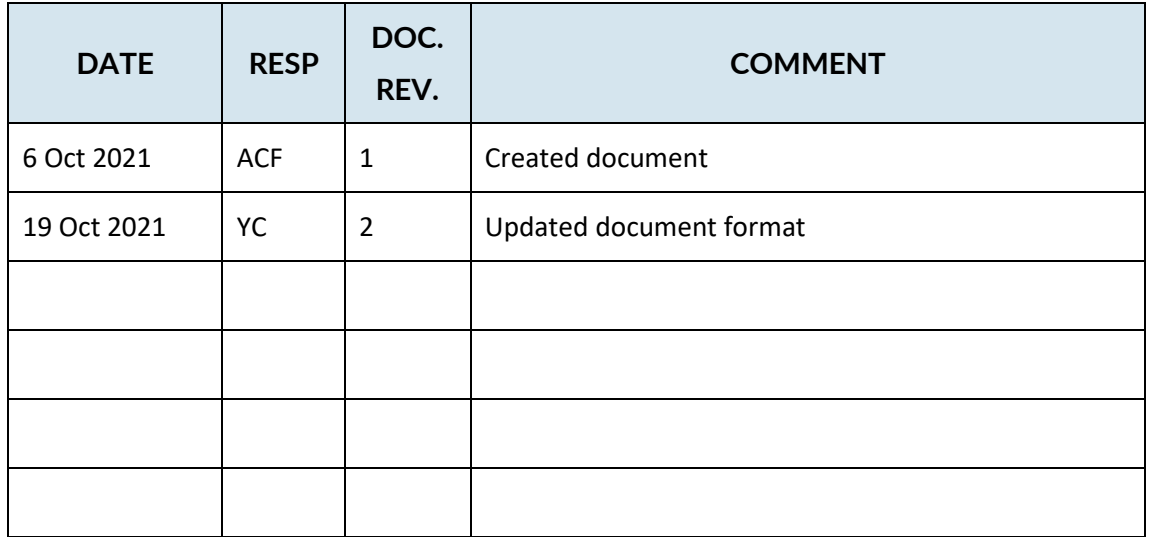